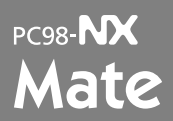

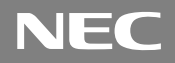

Windows XP Professional Windows XP Home Edition Windows 2000 Professional

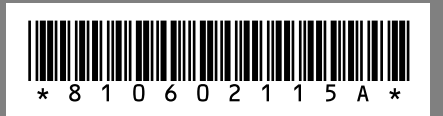

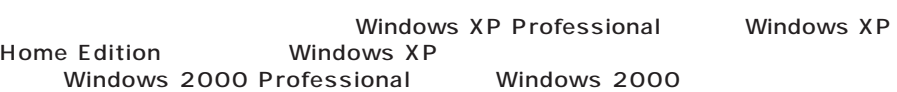

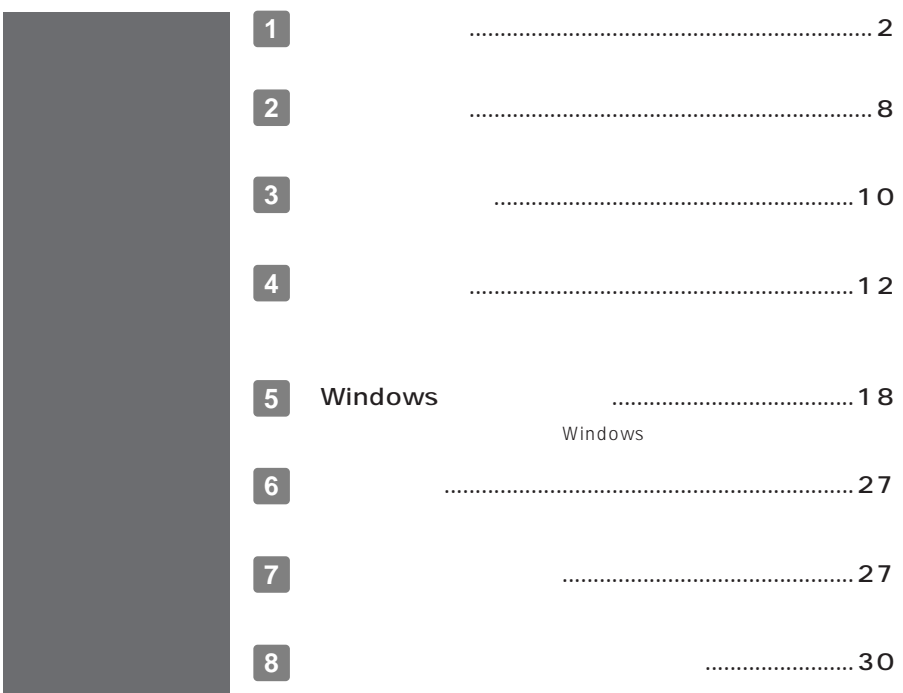

<span id="page-1-0"></span>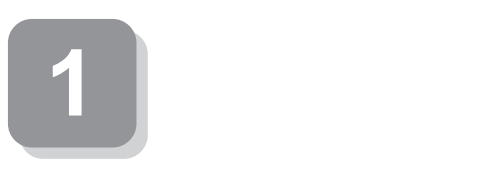

**15** 

aaaaaaaaaaaaaaaa **型番を控える**

aaaaaaaaaaaaaaaa **スマートセレクション型番を控える**

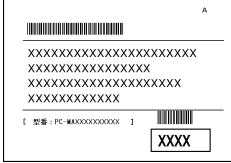

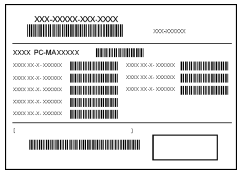

 $P.5$ 

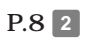

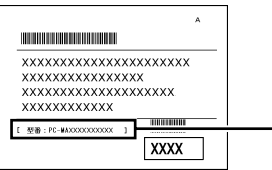

# PC-MY FF

 $0$ CPU

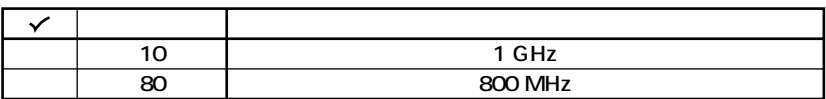

 $\boldsymbol{\Theta}$ 

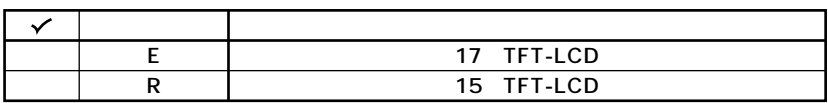

 $\boldsymbol{\Theta}$ 

**OS** 

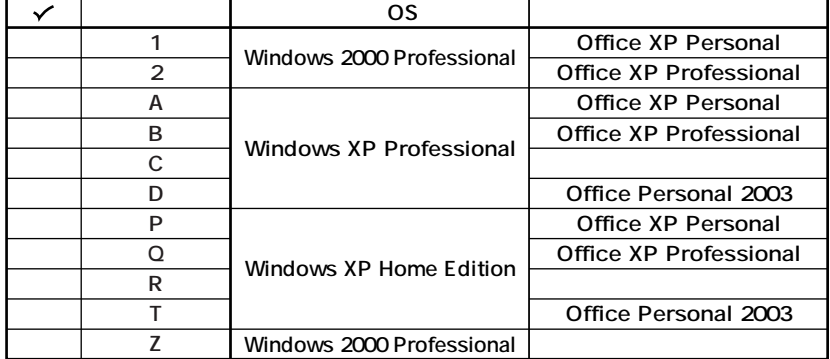

### **@FDD CD-ROM** CD-R/RW with DVD-ROM

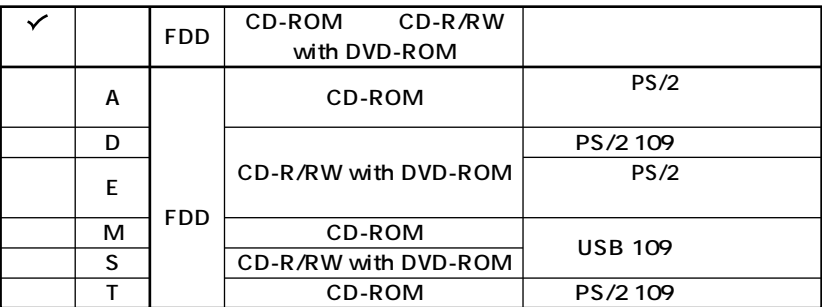

 $\boldsymbol{\Theta}$ 

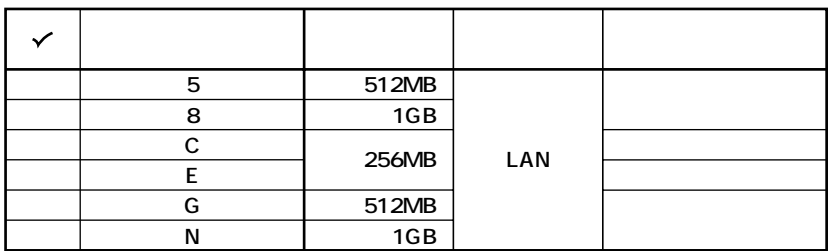

 $\ddot{\mathbf{O}}$ 

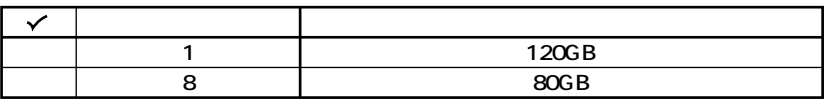

 $0<sub>o</sub>$ 

**フレーム型番とコンフィグオプション型番を控えます。控え終わったら、P.8 2**

**1. フレーム型番を次のチェック表にチェックする**

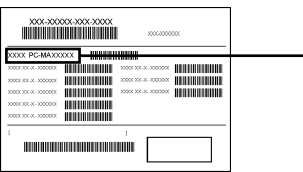

### $P$ **C-MY**  $\Box$ FF $\Box$ D **1 2 3**

### **0** CPU

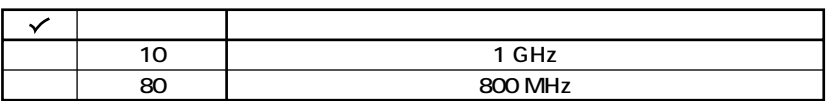

aaaaaaaaaaaaaaaa **フリーセレクション型番を控える**

**2 ディスプレイの種類を表しています。**

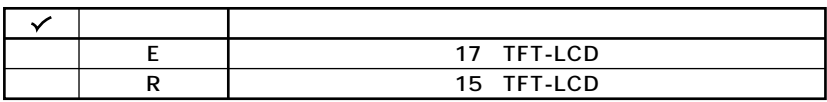

**3 インストールOSの種類を表しています。**

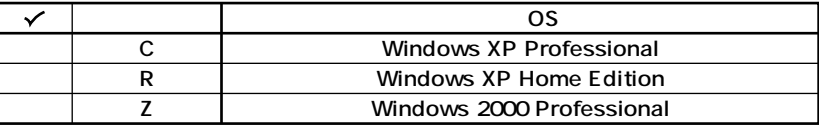

**TELEVISION CONTINUES IN** 

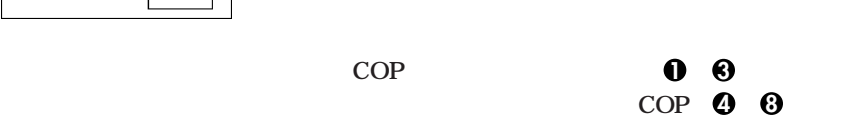

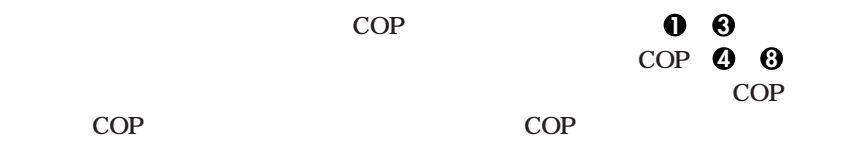

**COP型番に記載されている英数字の意味は次の通りです。**

**1 PC-D-KB□□□7はキーボードの種類を表しています。(選択必須COP)**

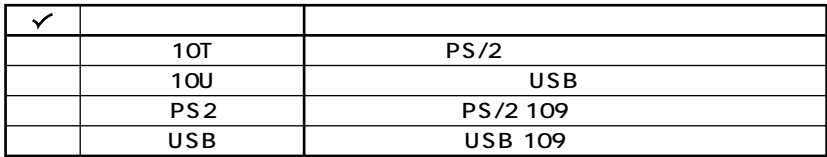

**2 PC-D-1H** A COP

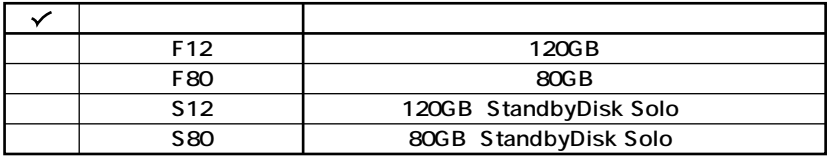

**3 PC-D-ME** A COP

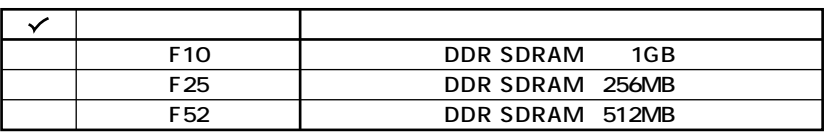

 $\bullet$  **PC-D-CD** 3 CD-ROM COP

**選択しなかった場合は、CDレスモデルになります。**

#### $\checkmark$ CD-ROM **CDV� CD-ROM� DCV� CD-R/RW with DVD-ROM� DMV** DVD

**6 PC-D-NE** 7

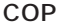

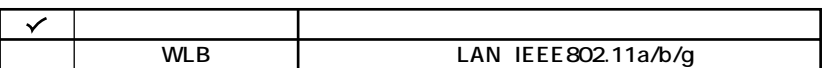

#### **6 PC-D-AP** 7

**COP)**

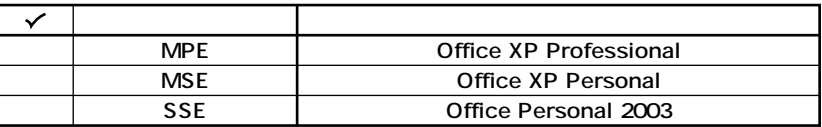

### **7** *PC-D-SU* **2-S COP**

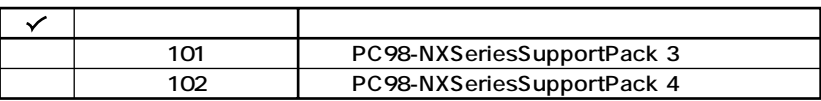

### **8 PC-D-SP 4 COP**

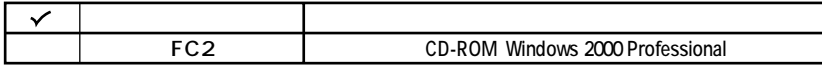

**次のページの 2 添付品の確認」へ進んでください。**

<span id="page-7-0"></span>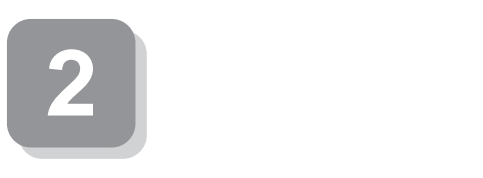

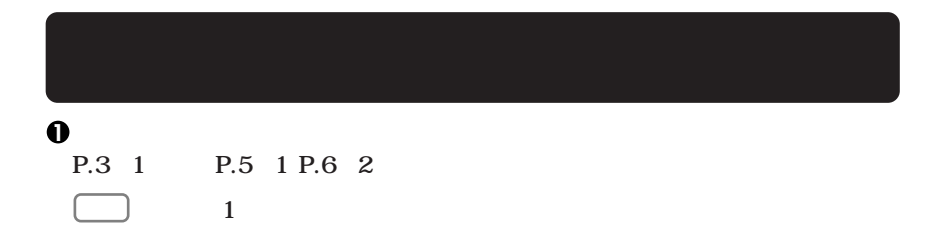

aaaaaaaaaaaaaaaa **添付品を確認する**

いたして<br>NEC

 $\blacksquare$ 

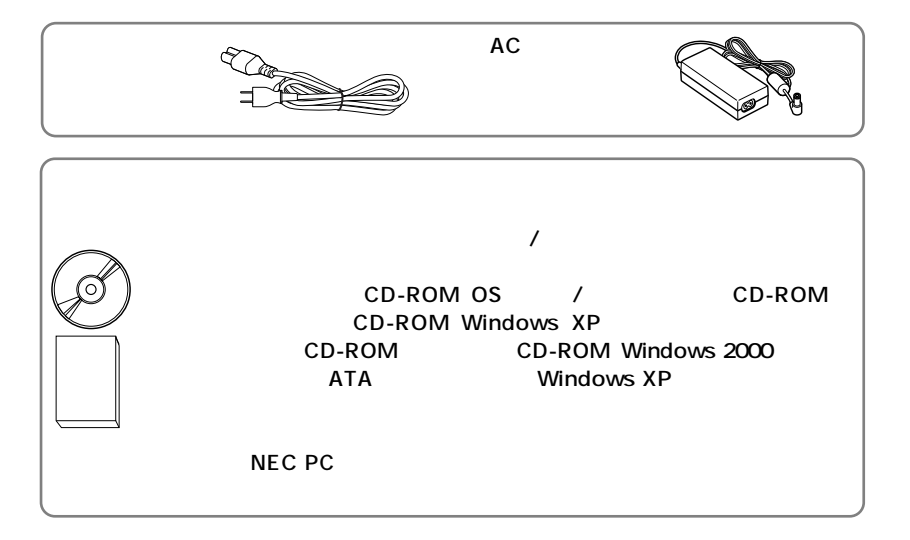

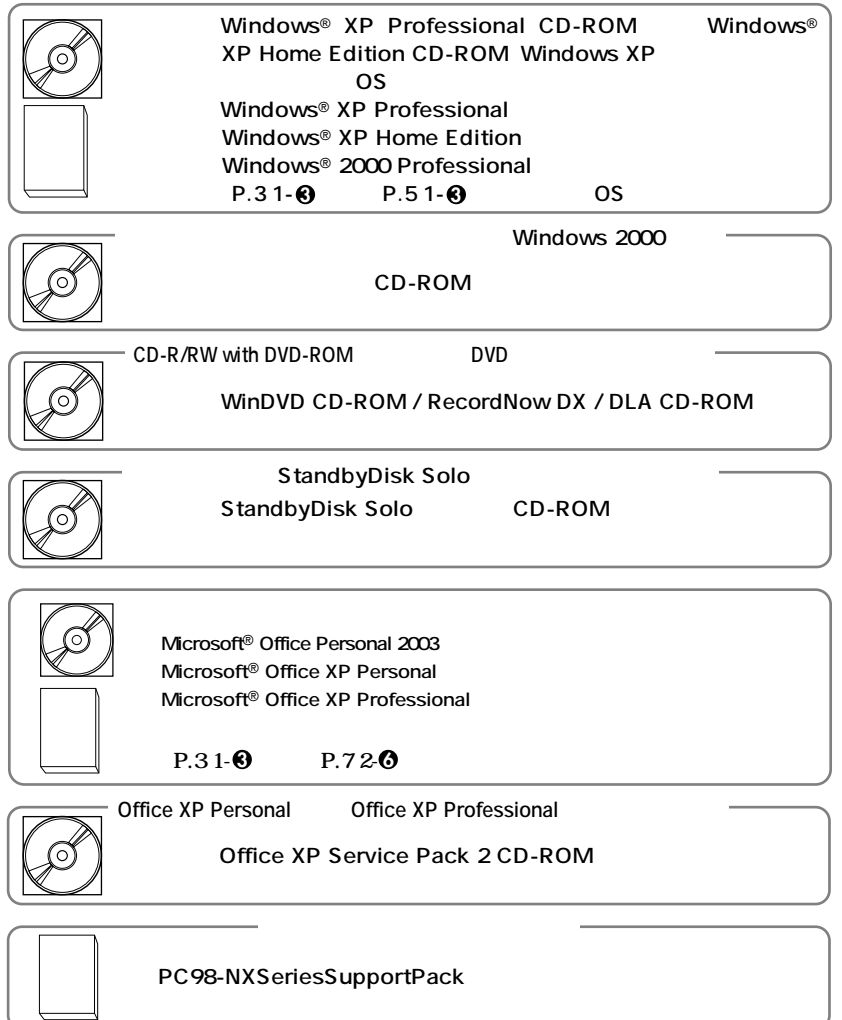

**2 本体の底面にある型番、製造番号と保証書の型番、製造番号が一致していること**

**PC-MY XXX…XX**

**次のページの 3 設置場所の決定」へ進んでください。**

<span id="page-9-0"></span>**3 設置場所の決定**

## $\bigcap$

**10** 35 20 80

aaaaaaaaaaaaaaaa **設置場所を決める**

### $\times$

**Mate** 

 $\overline{AC}$ 

**本機を移動するときは……**

**次のページの 4 添付品の接続」へ進んでください。**

ーム<br>15cm

<span id="page-11-0"></span>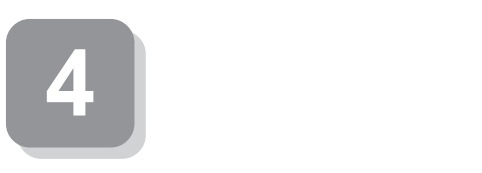

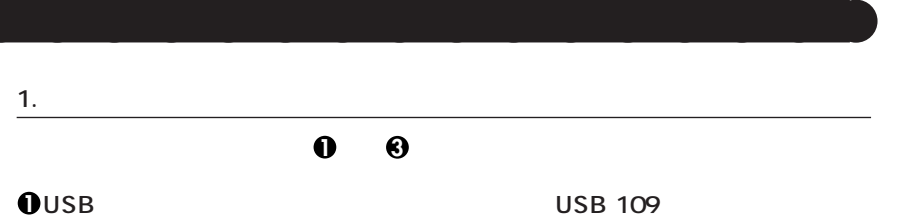

aaaaaaaaaaaaaaaa **接続するときの注意**

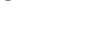

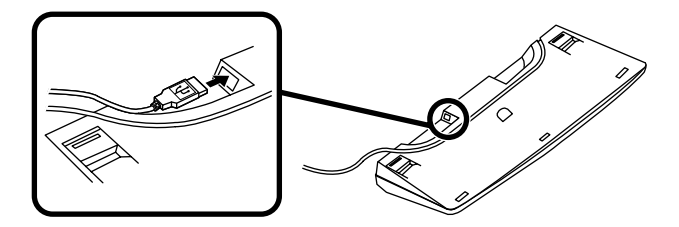

**USB** USB

**この場合、本体の3つのUSBコネクタの、どれを使用しても構いません。**

USB USB

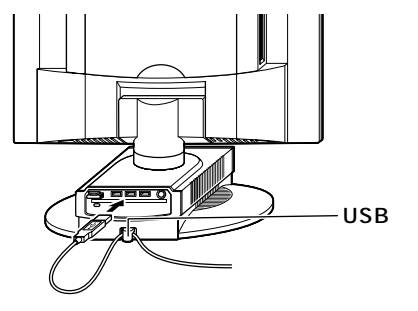

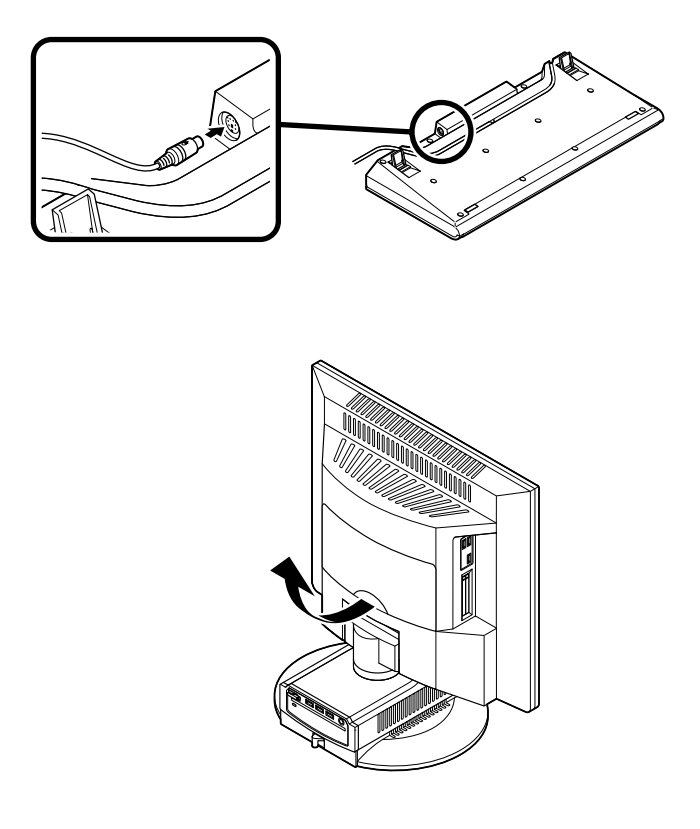

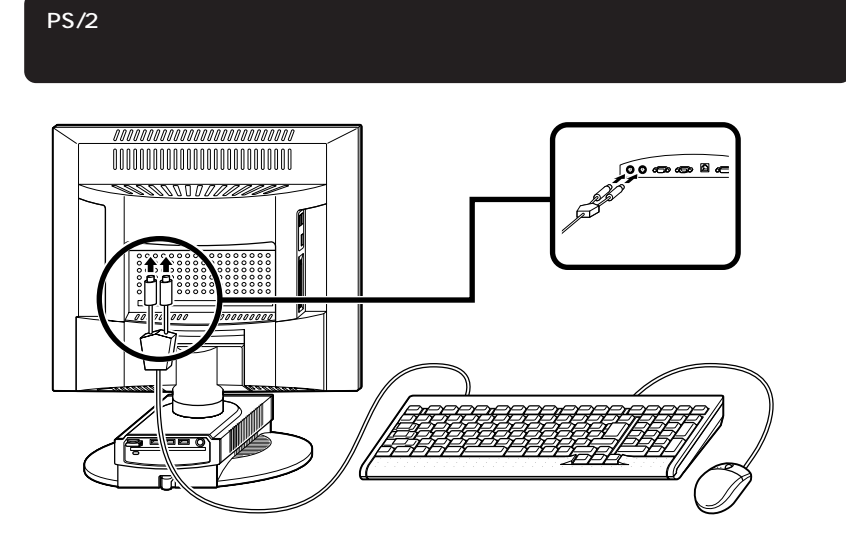

**④手順②で取り外したケーブルカバーの上側から出ている2つのツメを、本体側**

**3 PS/2 109** 

**P.13 2** -

**PS/2接続のキーボードを接続する際、過度の力がかかると本体が転倒するおそれがあ** nnnnn  $0000000$ 000000000 | P. 2222.2332.2222.2<br>| PRESERVENCE J BB.<br>| EFFET = PRESERVE DB. ....<br>जन्म

**③手順①で取り外したケーブルカバーの上側から出ている2つのツメを、本体側**

**2.** リンクケーブル(1)

 $\text{LAN}$ 

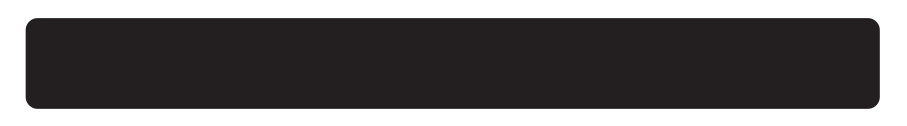

### **0 P.13 0 -**

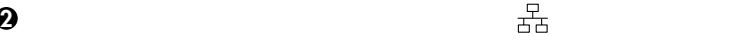

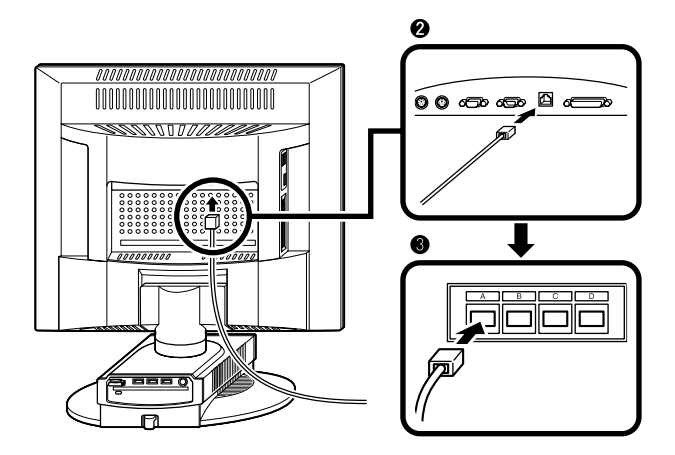

**マルチポートリピータ(ハブ)に、リンクケーブルのもう一方のコネクタを接続す**

### **手順 1 で取り外したケーブルカバーの上側から出ている2つのツメを、本体側の**

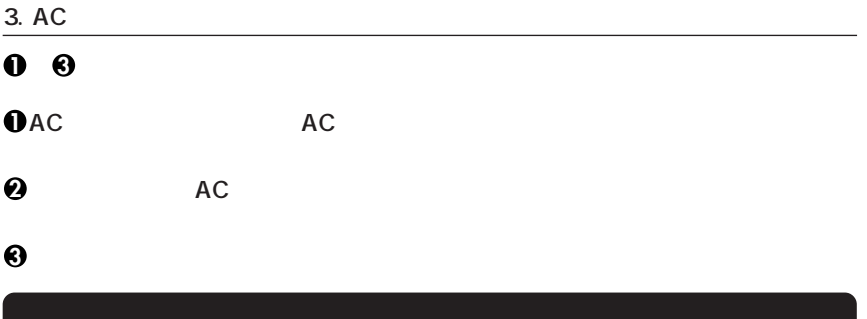

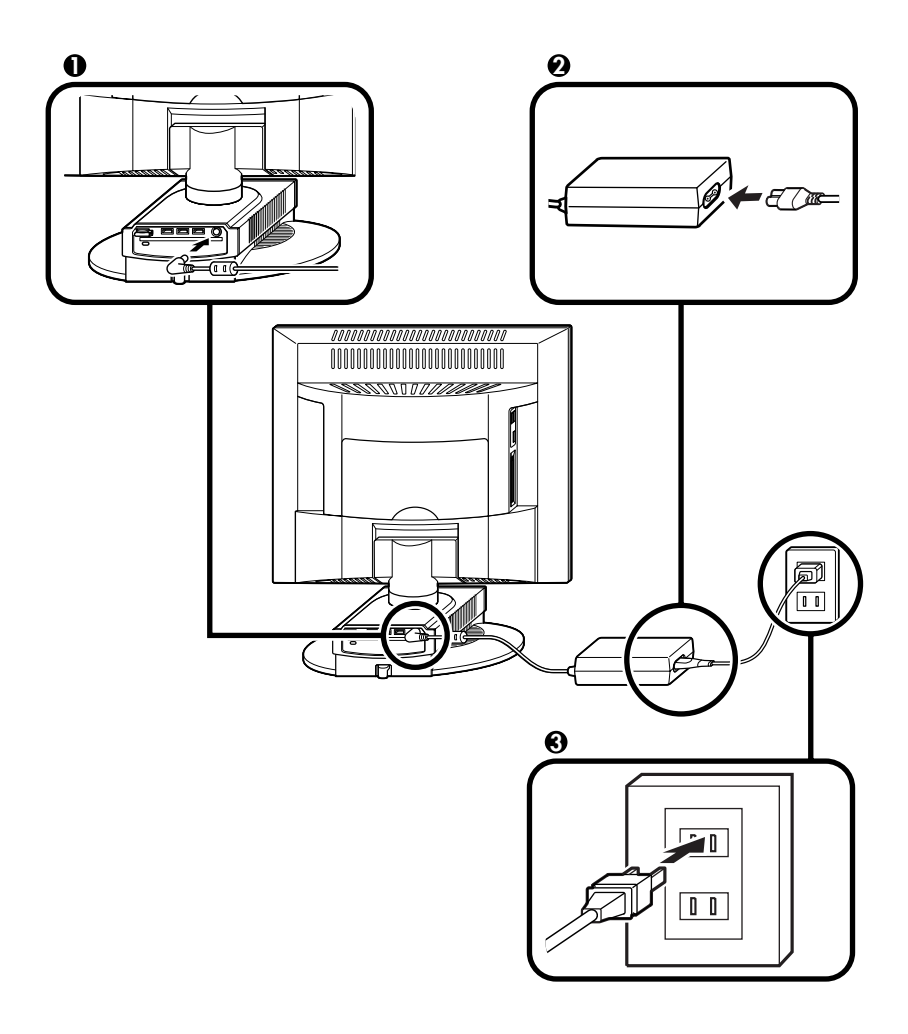

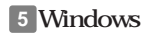

<span id="page-17-0"></span>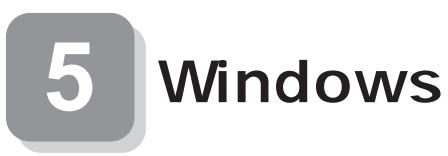

### **Windows**

aaaaaaaaaaaaaaaa **セットアップをするときの注意**

**5 Windowsのセットアップ」から 8 使用する環境の設定と上手な使い方」の作**

 $P.26$ 

**Windows** 

**Windows XP** Windows

aaaaaaaaaaaaaaaa **セットアップを始める前の準備**

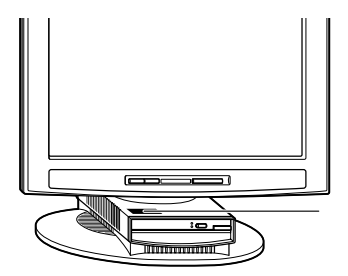

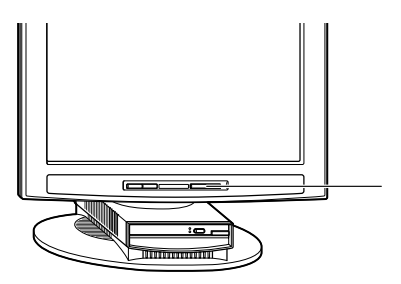

aaaaaaaaaaaaaaaa **電源を入れる**

1. Windows XP<br>Professional **P.21** 2. Windows XP Home Edition **P.21 2.Windows XP Home Edition P.22 3.Windows 2000** 

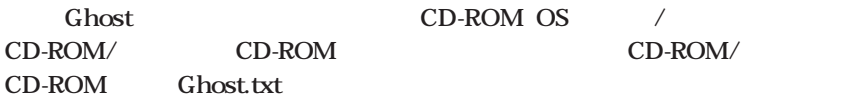

aaaaaaaaaaaaaaaa **セットアップの作業手順**

**1. Windows XP Professional** 

**Windows XP Professional** 

**Microsoft Windows** 

**1** Microsoft Windows

**2「使用許諾契約」の画面を確認する**

**PageDown** 

**3 内容を確認後、「同意します」をクリックし、「次へ」ボタンをクリック**

**(同意しない場合セットアップは続行できません)**

**1 電源スイッチを押す**

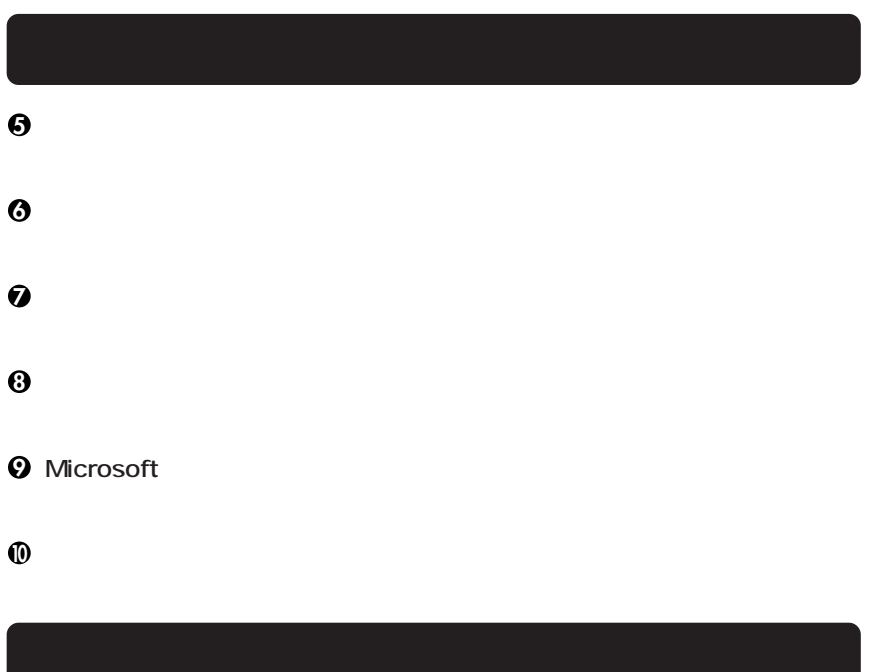

**「設定が完了しました」の画面が表示されたら、「完了」ボタンをクリック**

**Windows XP Professional P.24** 

### **2. Windows XP Home Edition**

### **Windows XP Home Edition**

**Microsoft Windows** 

**1** Microsoft Windows

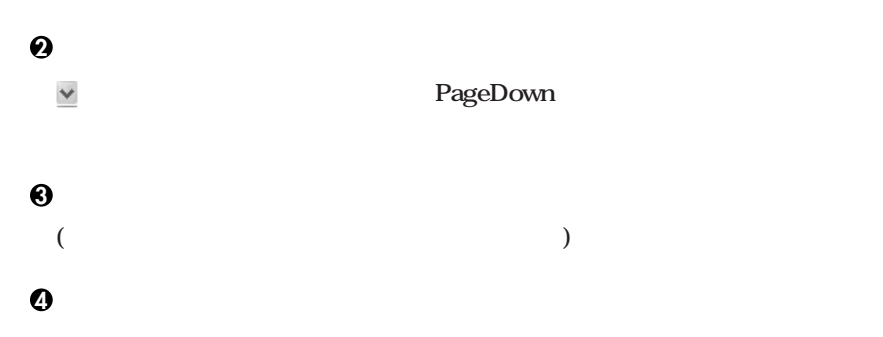

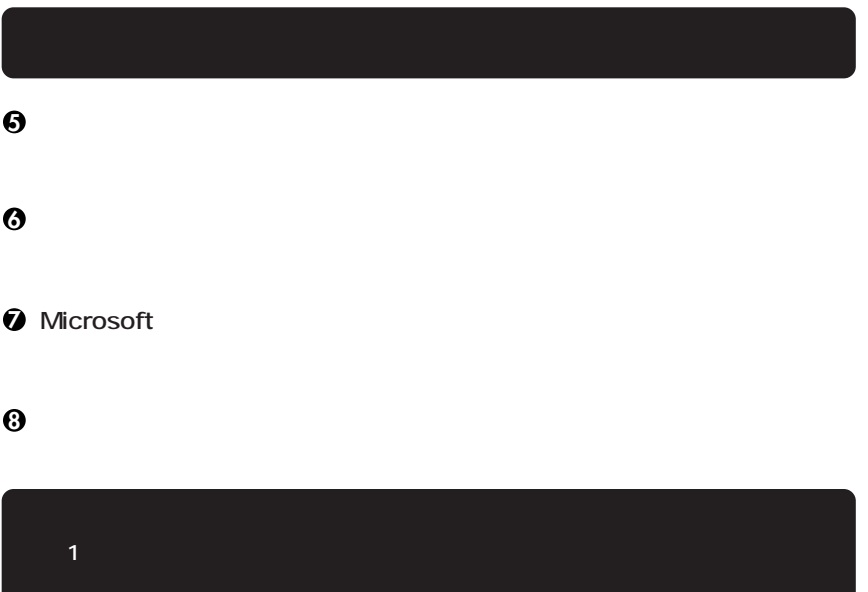

**Windows XP Home Edition** 

#### **3. Windows 2000**

**Windows 2000** 

Windows 2000

**「ソフトウェアの個人用設定」の画面が表示されたら、名前と組織名を入力する**

**「設定が完了しました」の画面が表示されたら、「完了」ボタンをクリック**

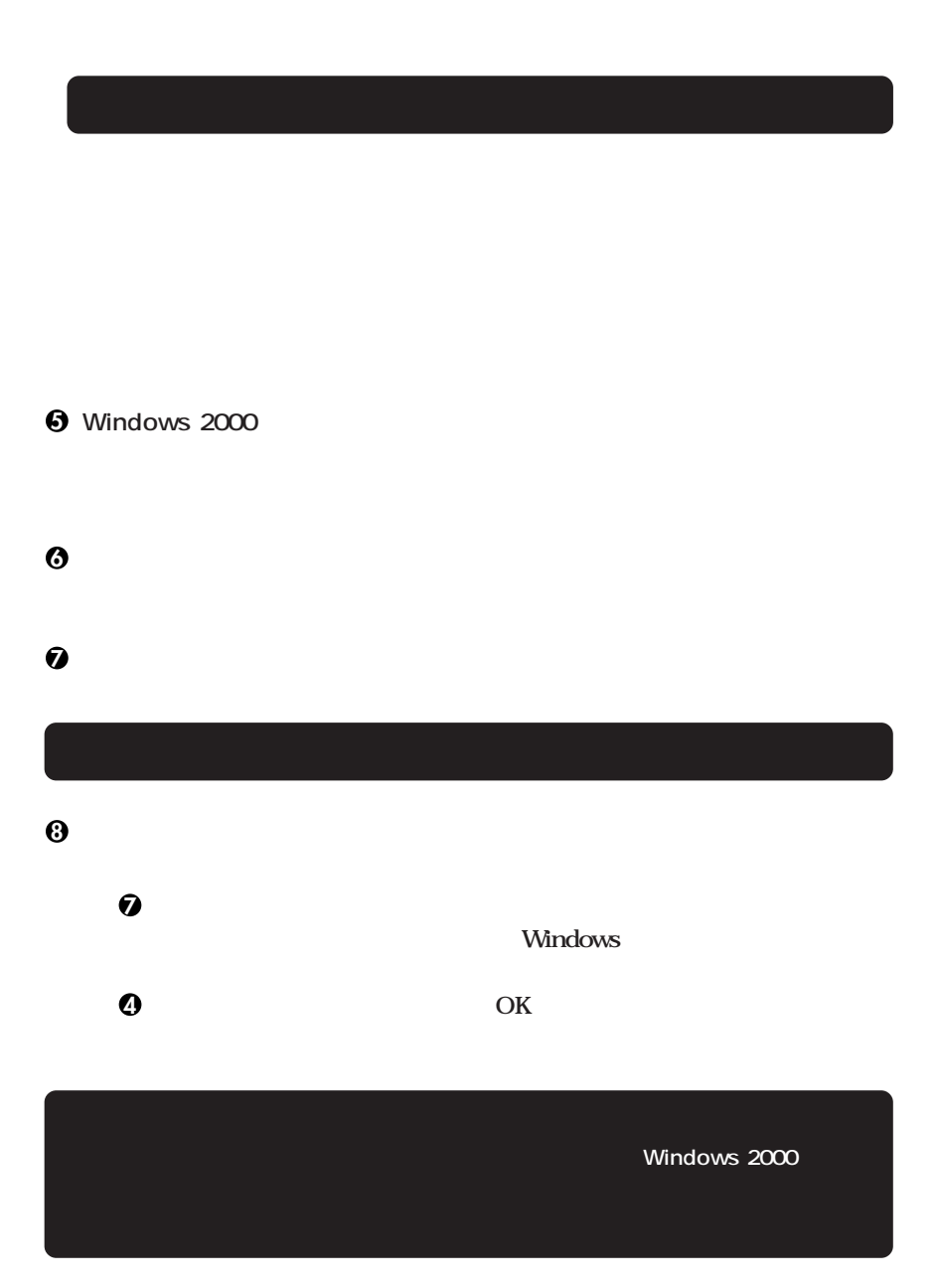

**Windows 2000** 

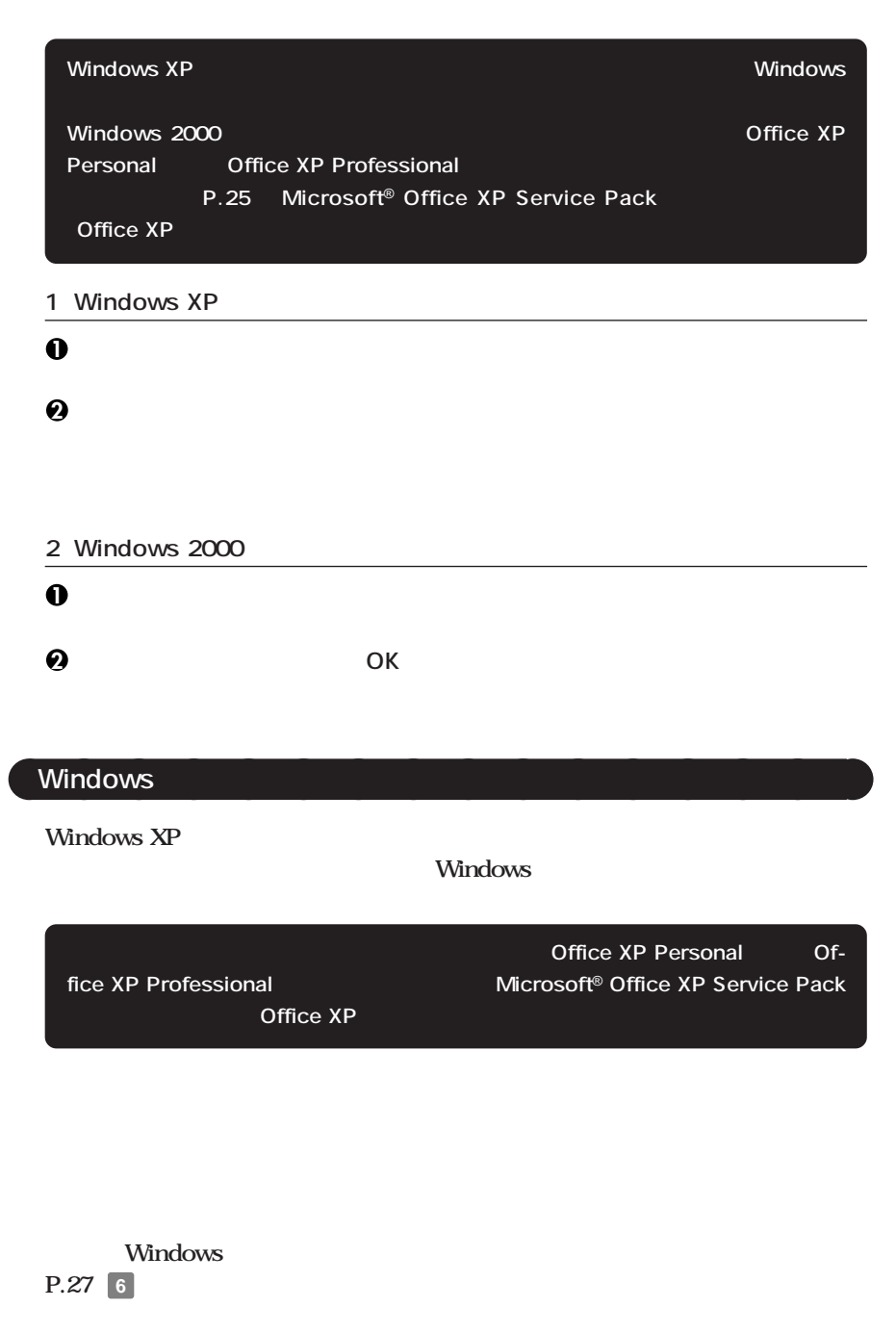

aaaaaaaaaaaaaaaa **電源を切る**

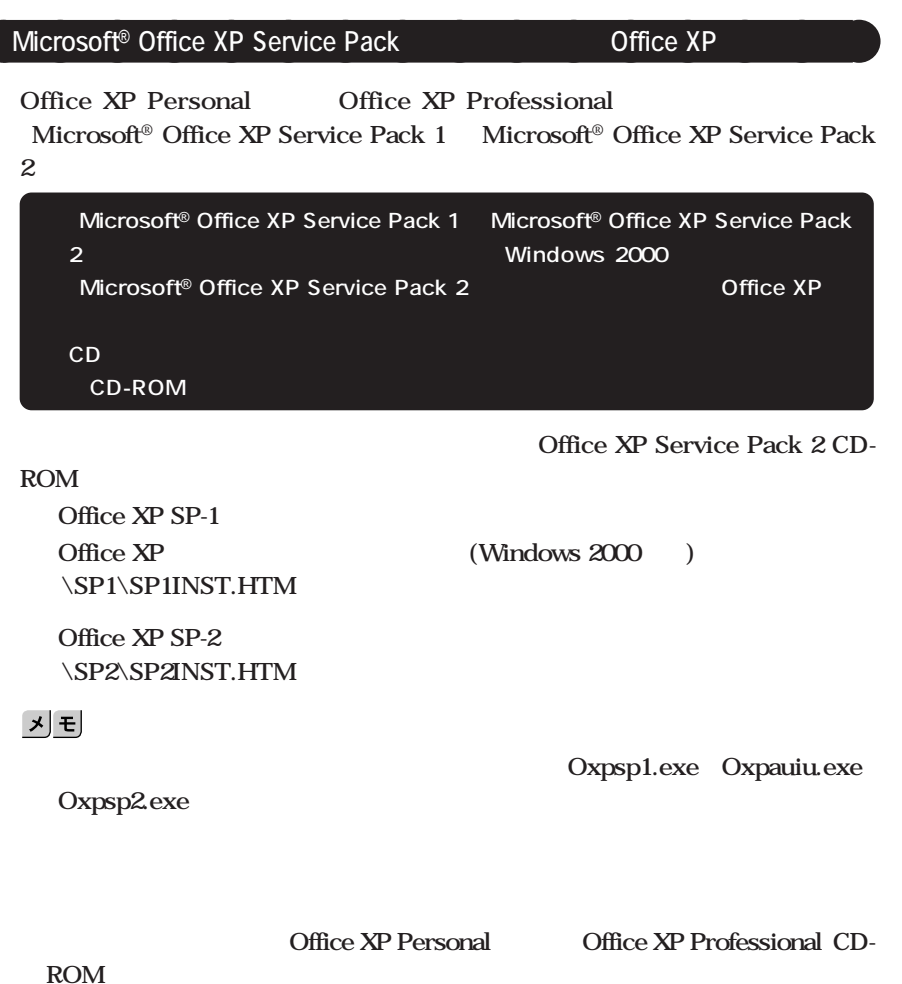

ROM **ROM** 

### **CHKDSK**

### **CHKDSK**

**Windows Windows** 

aaaaaaaaaaaaaaaa **セットアップ中のトラブル対策**

**ジを書き留めた後、本機の電源スイッチを4秒以上押して、強制的に終了する**

<span id="page-26-0"></span>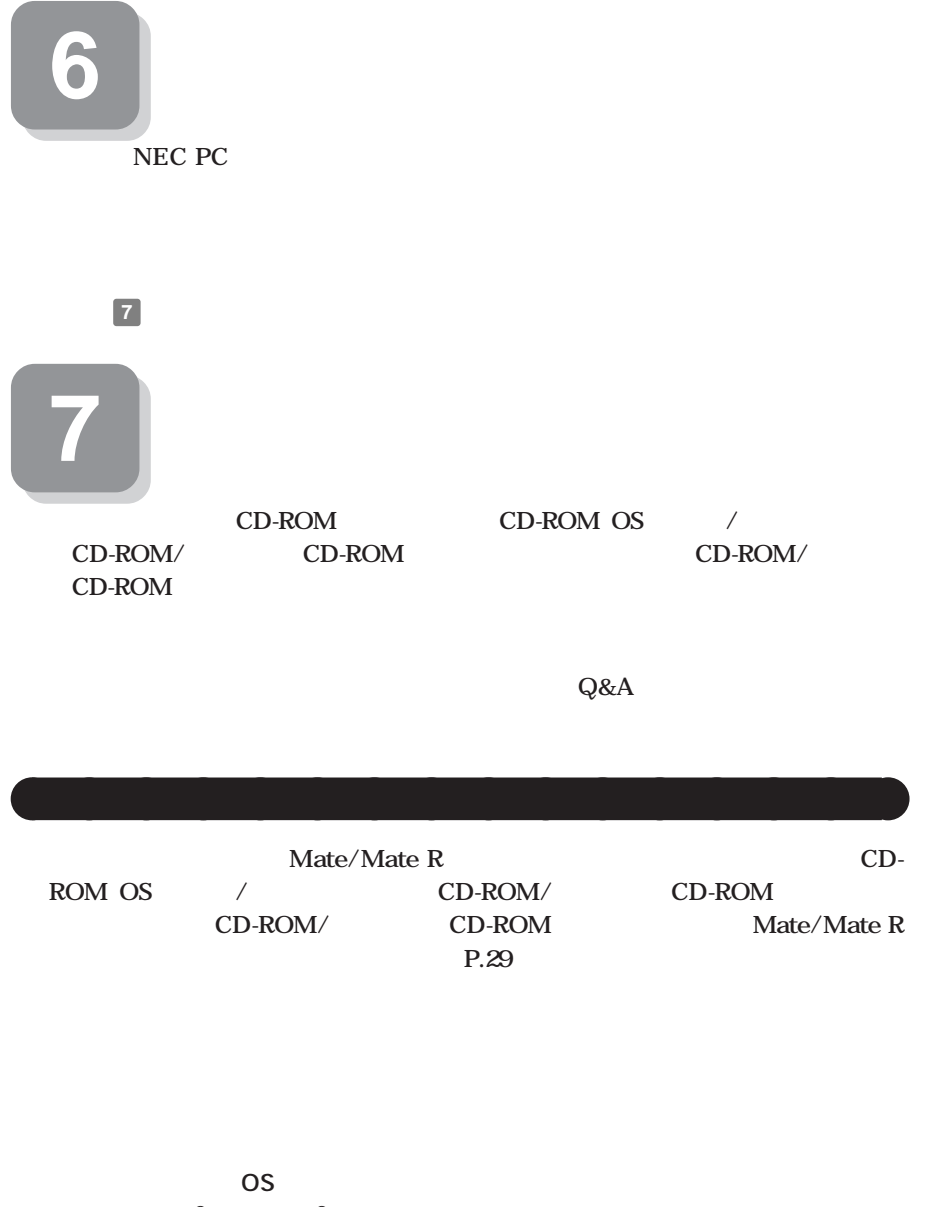

 $Microsoft<sup>®</sup> Windows<sup>®</sup> XP Professional$ **Microsoft<sup>®</sup> Windows<sup>®</sup> XP Home Edition Microsoft<sup>®</sup> Windows<sup>®</sup> 2000 Professional Windows** 

**(Windows 2000)** (Windows 2000) **Professional** 

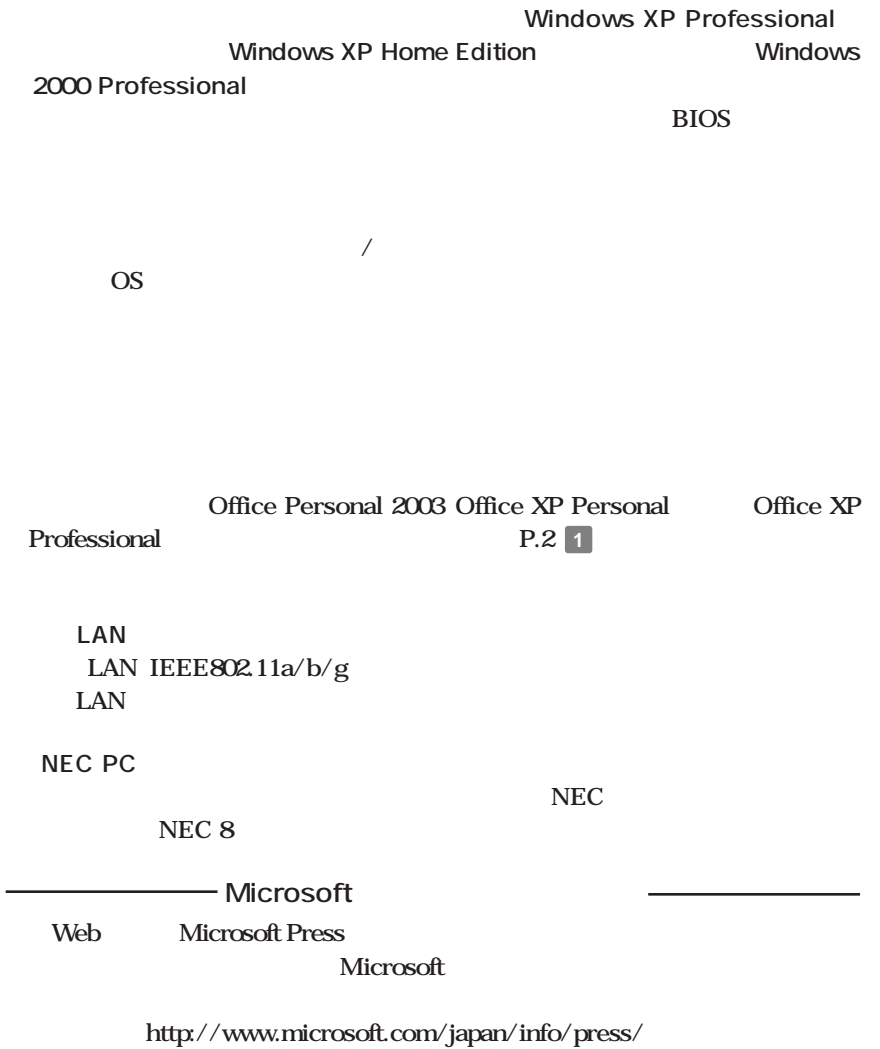

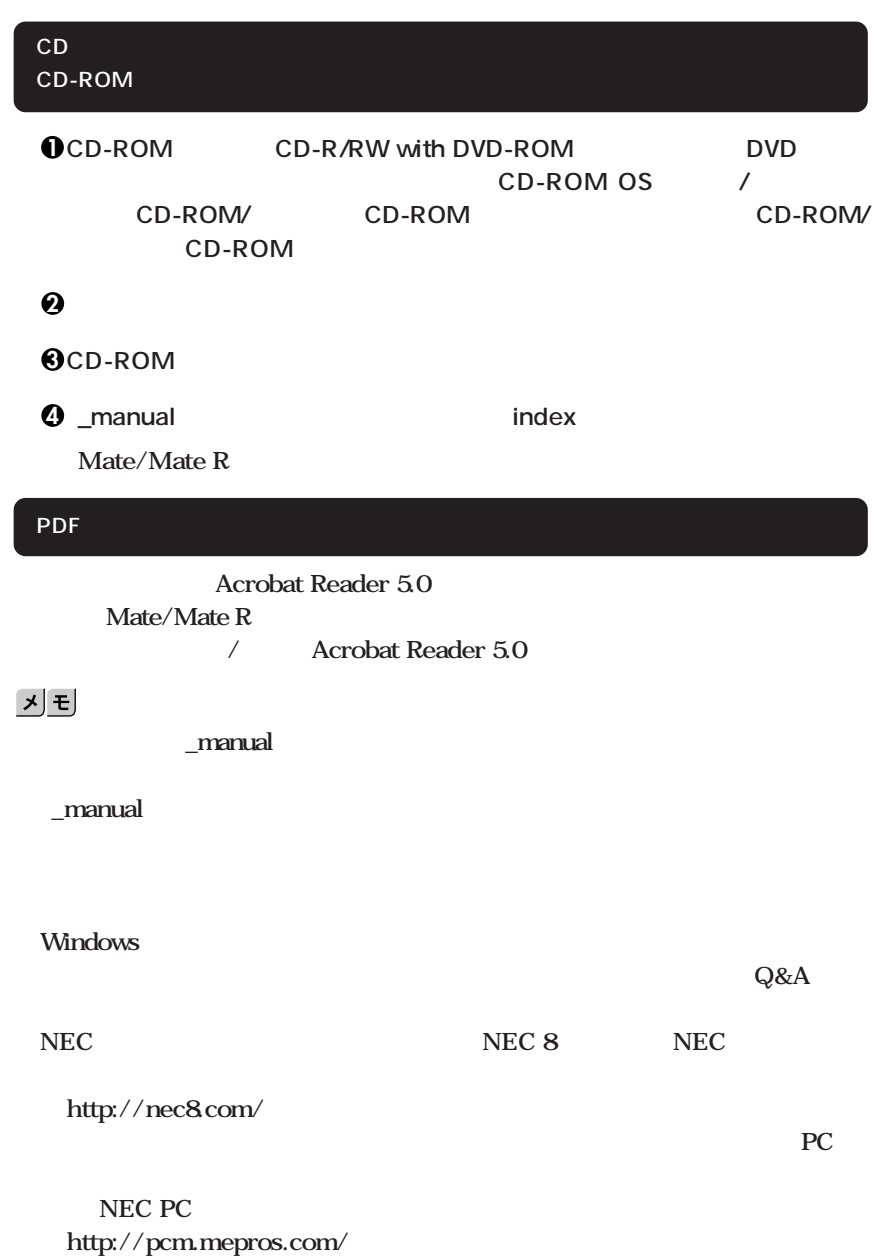

aaaaaaaaaaaaaaaa **電子マニュアルの使用方法**

**次のページの 8 使用する環境の設定と上手な使い方」へ進んでください。**

<span id="page-29-0"></span>**1. 最新の情報を読む**

**Windows XP Mate/Mate R** 

**Windows 2000 Mate/Mate R** 

2. Windows XP Service Pack

**Service Pack 1 Windows XP** Service Pack 1

**Service Pack 1** 

3. Windows 2000 Service Pack

**Service Pack 4 Windows 2000 Service Pack 4** 

**Service Pack** 

**「アプリケーションの概要と削除/追加(Windows 2000 Professional)**

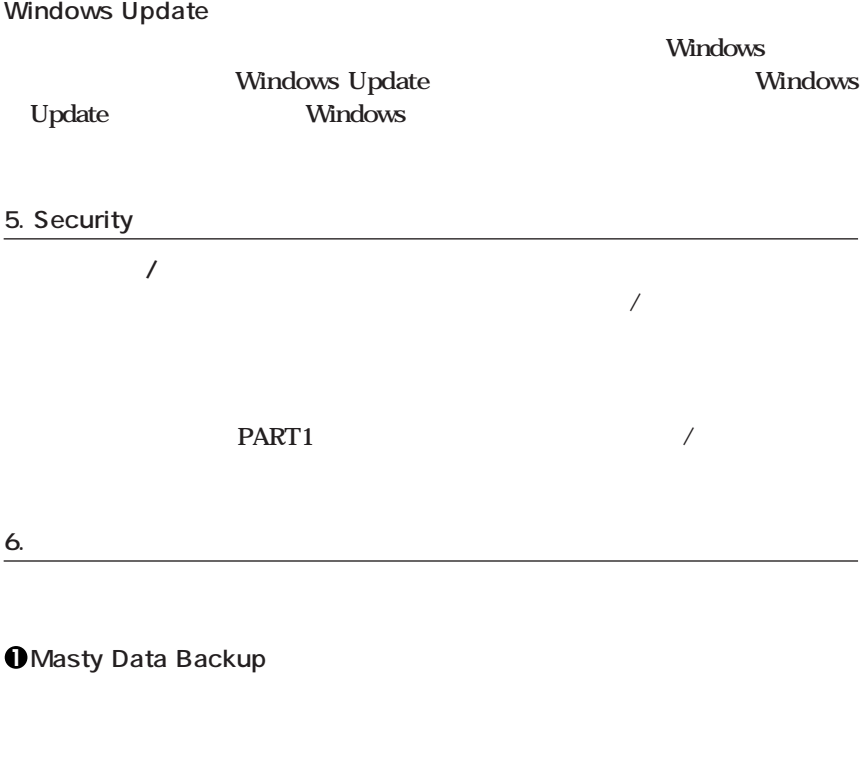

Masty Data Backup
(CD-ROM OS  $/$ CD-ROM/<sub>CD-ROM</sub> CD-ROM<sub>/</sub> **アルCD-ROM」に添付されています。** PART1

**ションの概要と削除/追加」をご覧ください。**

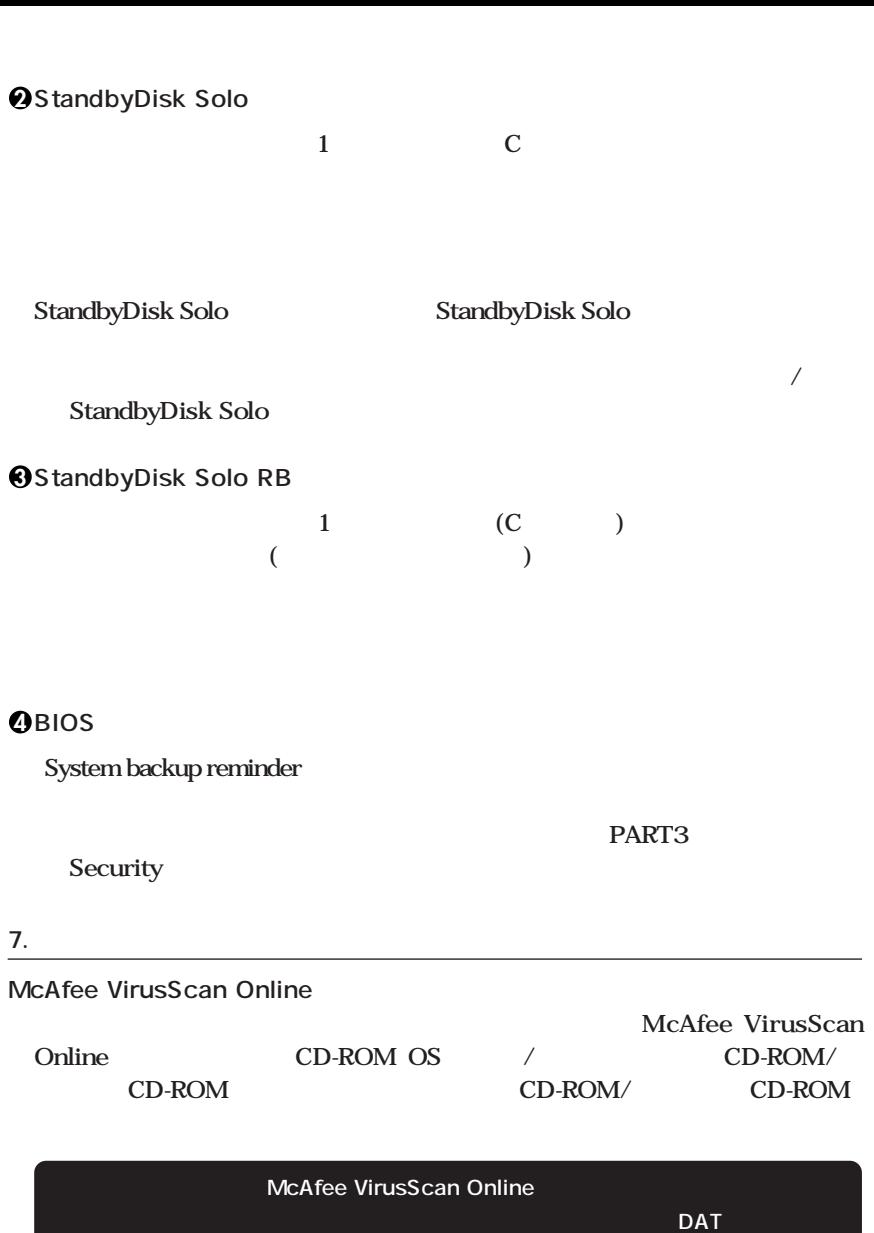

**インター・ションの概要ということになります。** 

**1 トラブルを防止するために 本機のトラブルを予防し、効率よくマネジメントするためには、電源の入れ方/切**  $Q&A$ **することには……** 

PART4

**8. 上手な使い方**

**2 本機のお手入れ**

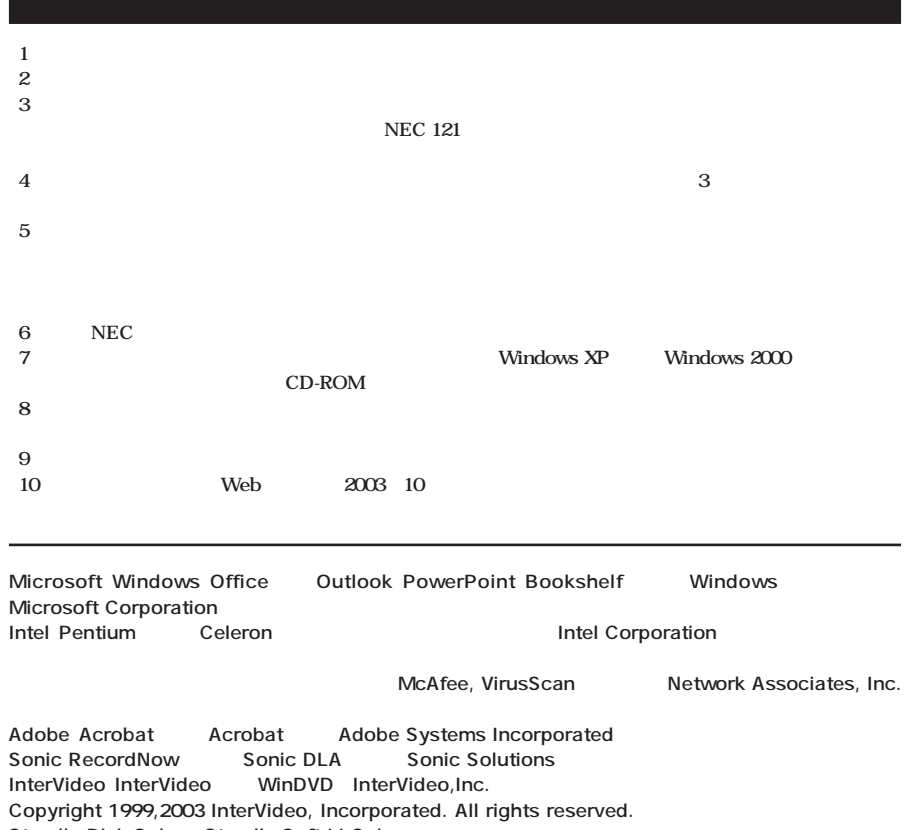

StandbyDisk Solo StandbySoft LLC / StandbyDisk Solo RB StandbySoft LLC /

Symantec Symantec Symantec Corporation **Symantec Corporation** 

**Symantec Corporation** 

©**2003 Symantec Corporation. All Rights Reserved.**

**PS/2 IBM** 

**初版 2003年 11月** ©NEC Corporation, NEC Personal Products, Ltd. 2003 **NEC** 2008年には、日本電気を持ち出すことはできません。 853-810602-115-A